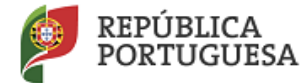

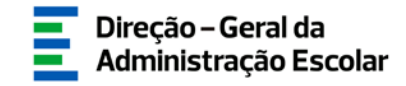

## **MANUAL DE INSTRUÇÕES**

## **CANDIDATURA**

## **Concurso Interno Concurso Externo**

**Docentes do Ensino Artístico Especializado da Música e da Dança**

> 28 de junho de 2018 V.01

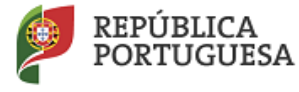

EDUCAÇÃO

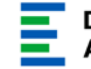

### Índice

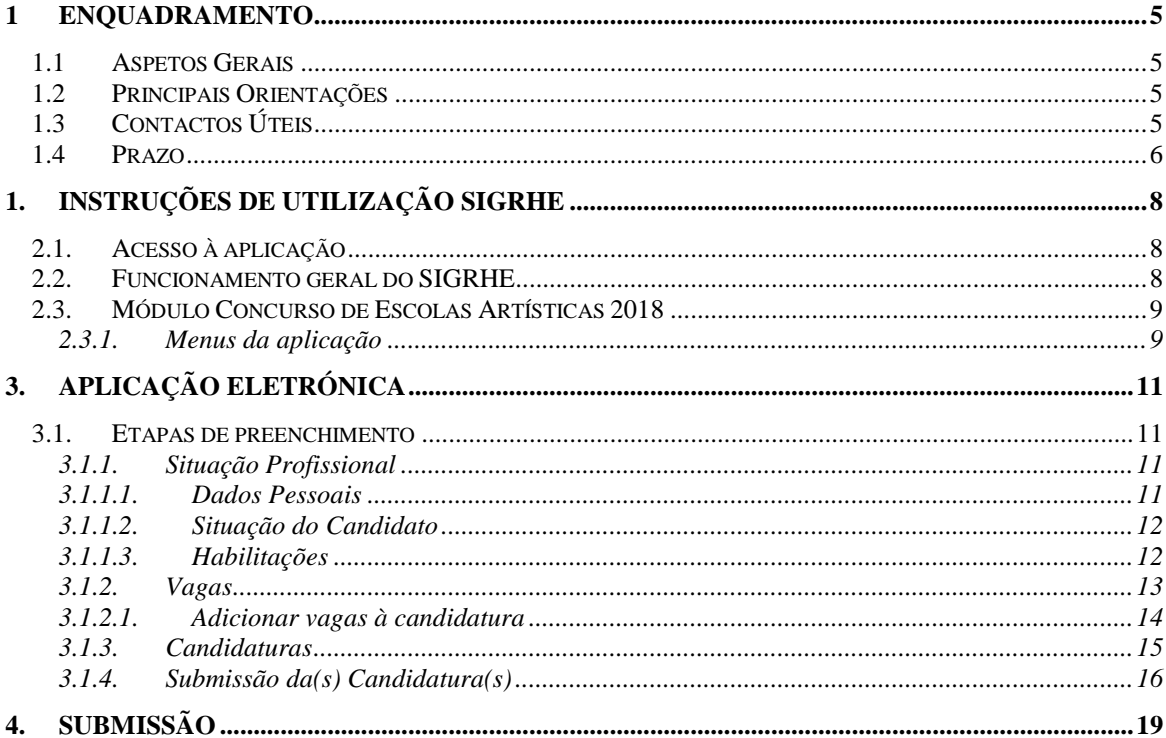

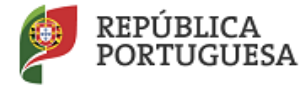

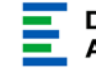

#### Índice de Imagens

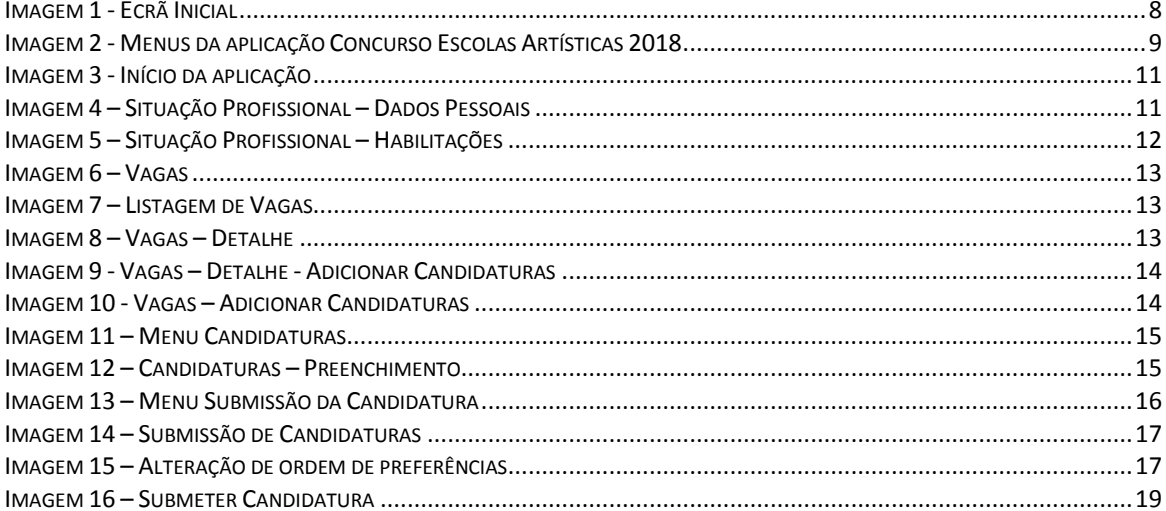

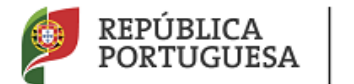

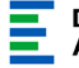

# **1 Enquadramento**

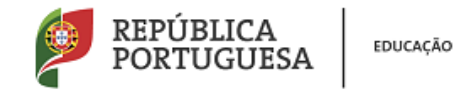

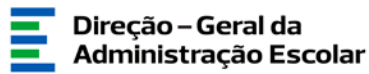

### <span id="page-4-0"></span>**1 Enquadramento**

#### <span id="page-4-1"></span>**1.1 Aspetos Gerais**

Esta aplicação permite aos candidatos consultar as vagas disponíveis a concurso e formalizar a candidatura.

Para uma efetiva valorização do ensino artístico especializado da música e da dança exige-se um corpo docente cada vez mais qualificado e com garantias de estabilidade. A estabilidade e o nível de qualificação dos docentes constituem fatores determinantes para a melhoria do seu desempenho e para a construção de projetos educativos de qualidade promotores do sucesso educativo dos alunos.

Neste contexto, o Decreto-Lei n.º 15/2018, de 7 de março, define o regime específico de seleção e recrutamento de docentes do ensino artístico especializado da música e da dança permitindo a estes docentes não só ter um regime próprio mais adequado de recrutamento, como lhes garante um mecanismo de vinculação ordinária.

**Os ecrãs disponibilizados neste manual são ilustrativos da aplicação, podendo conter ligeiras diferenças face aos ecrãs finais a disponibilizar.**

#### <span id="page-4-2"></span>**1.2 Principais Orientações**

Este manual é fundamental para a utilização da aplicação pelos candidatos e visa suportar o processo concursal de recrutamento de pessoal docente para grupos/subgrupos/disciplinas de formação artística do ensino artístico especializado da música e da dança, por parte dos estabelecimentos de ensino público. A sua consulta deverá ser antecedida da leitura do Decreto-Lei n.º 15/2018, de 7 de março.

#### <span id="page-4-3"></span>**1.3 Contactos Úteis**

**Centro de Atendimento Telefónico** – **CAT** - 213 943 480, todos os dias úteis, entre as 10:00 horas e as 17:00 horas.

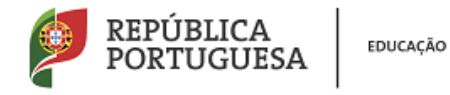

**Centro de atendimento presencial na Direção-Geral da Administração Escolar** – Loja DGAE Av. 24 de Julho n.º 142, 1.º andar, Lisboa, também disponível todos os dias úteis, entre as 10:00 horas e as 17:00 horas.

#### <span id="page-5-0"></span>**1.4 Prazo**

O prazo para preenchimento da aplicação decorre entre os dias 28 de junho e 2 de julho de 2018, correspondente a 3 dias úteis.

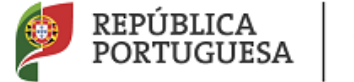

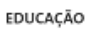

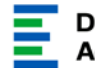

# **2 Instruções de Utilização do SIGRHE**

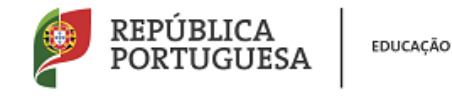

### <span id="page-7-0"></span>**1. Instruções de utilização SIGRHE**

#### <span id="page-7-1"></span>**2.1. Acesso à aplicação**

A aplicação encontra-se disponível no Portal da DGAE ou diretamente através do endereço: [https://sigrhe.dgae.mec.pt/.](https://sigrhe.dgae.mec.pt/)

**Nota**: A aplicação encontra-se otimizada para *Google Chrome* e *Mozilla Firefox*, sendo compatível também com *Apple Safari, Opera* e *Microsoft Internet Explorer 8*, pelo que é aconselhada a atualização do *software* de acesso à internet para as referidas versões, para uma melhor utilização da aplicação.

Para aceder à funcionalidade relativa ao *Concurso Escolas Artísticas*, deverá inserir os dados de acesso habitualmente utilizados para aceder ao SIGRHE (número de utilizador e palavra-chave).

#### <span id="page-7-2"></span>**2.2. Funcionamento geral do SIGRHE**

As instruções gerais do funcionamento do SIGRHE encontram-se no Manual Geral de Utilização do SIGRHE, disponível na área "DOCUMENTAÇÃO" do lado direito do ecrã de entrada do SIGRHE (após autenticação).

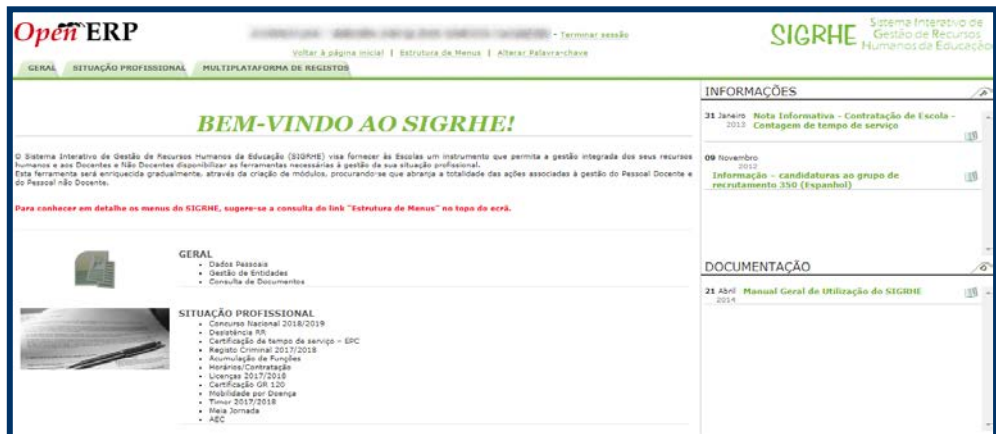

#### <span id="page-7-3"></span>**Imagem 1 - Ecrã Inicial**

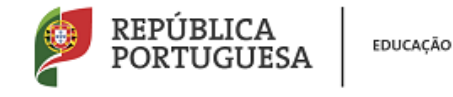

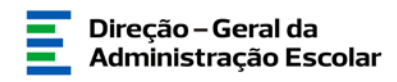

#### <span id="page-8-0"></span>**2.3. Módulo Concurso de Escolas Artísticas 2018**

#### <span id="page-8-1"></span>**2.3.1. Menus da aplicação**

Após entrada no ecrã inicial, o utilizador deverá selecionar o separador *Concurso Escolas Artísticas 2018*.

As funcionalidades do separador selecionado são exibidas num menu, visível no lado esquerdo do ecrã, onde se encontram disponíveis as secções que lhe permitem formalizar a candidatura.

<span id="page-8-2"></span>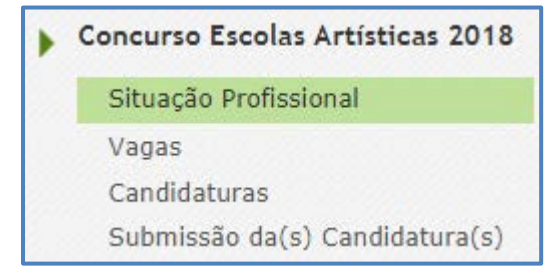

**Imagem 2 - Menus da aplicação Concurso Escolas Artísticas 2018**

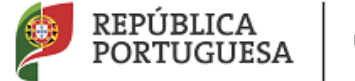

EDUCAÇÃO

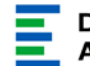

# **3. CONCURSO ESCOLAS ARTÍSTICAS 2018**

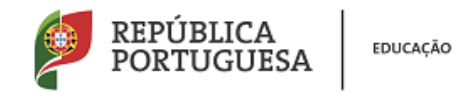

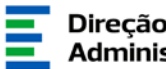

<span id="page-10-3"></span><span id="page-10-2"></span><span id="page-10-1"></span><span id="page-10-0"></span>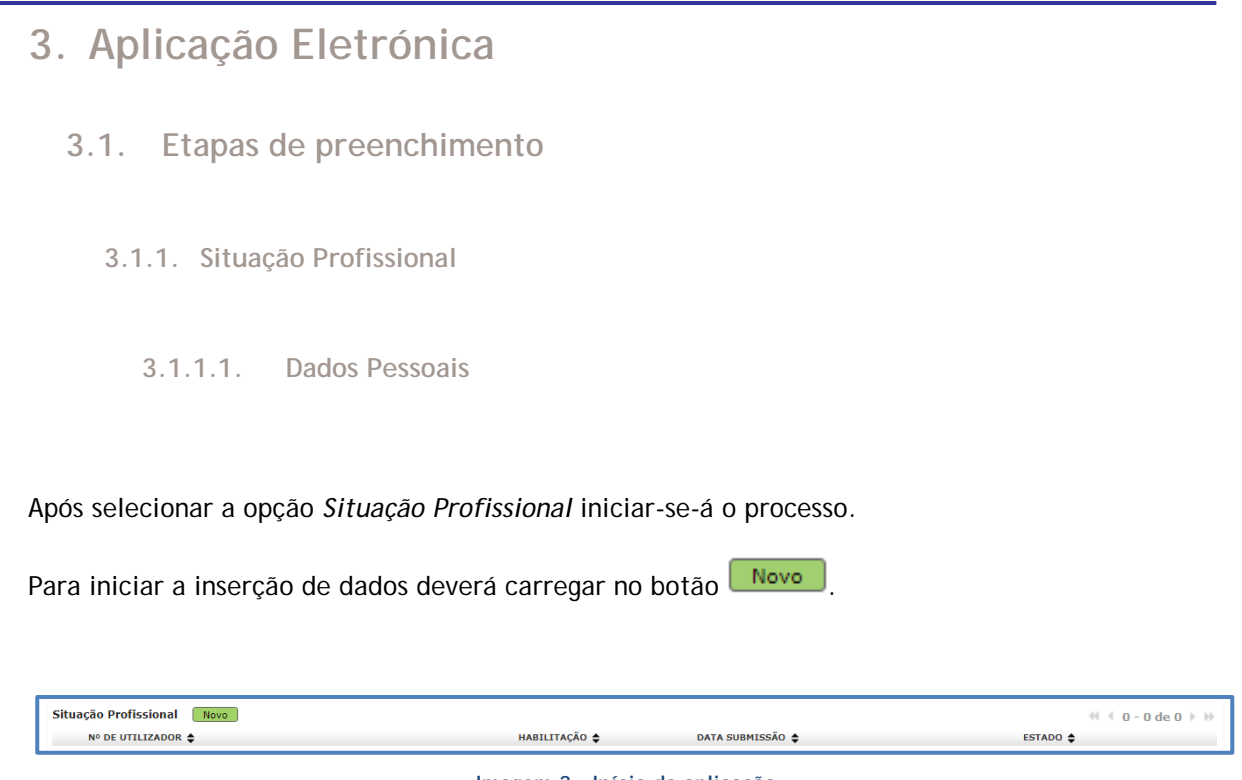

**Imagem 3 - Início da aplicação**

<span id="page-10-4"></span>Inicialmente são apresentados os dados pessoais, todos eles editáveis e passíveis de alteração, à exceção do número de utilizador, tipo/número de documento e NIF.

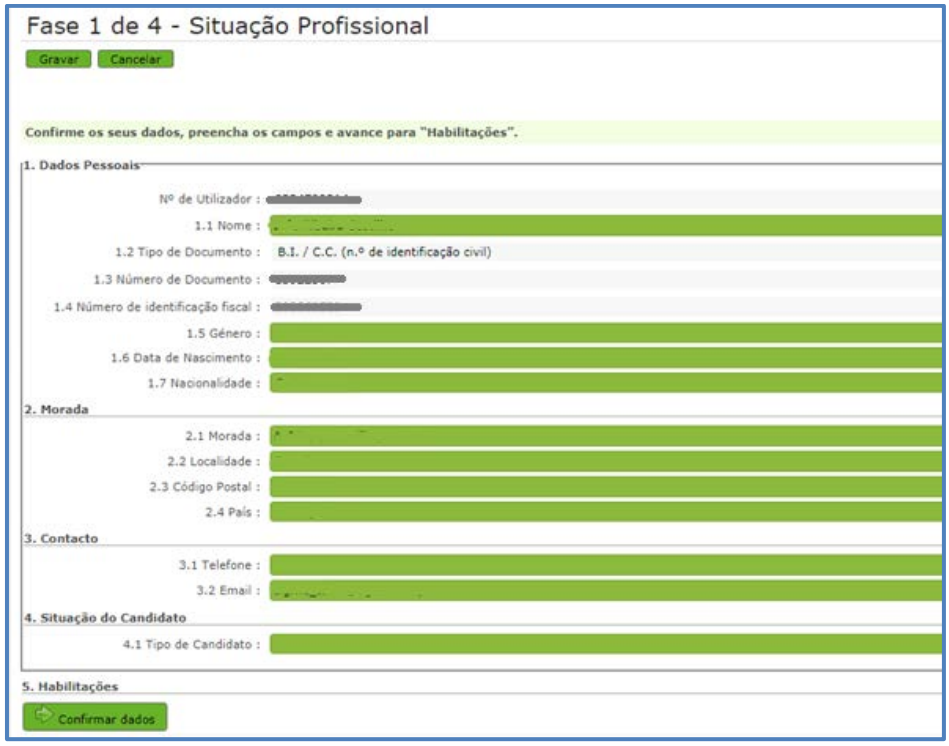

<span id="page-10-5"></span>**Imagem 4 – Situação Profissional – Dados Pessoais**

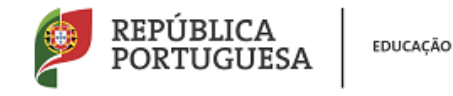

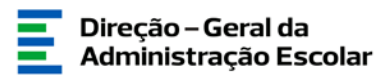

#### **3.1.1.2. Situação do Candidato**

<span id="page-11-0"></span>No ponto 4.1. *Tipo de Candidato* deverá selecionar a opção "QA/QE" ou "Externo". Posteriormente surgirão os campos *Lugar de Colocação/Provimento*, *Grupo/Subgrupo/disciplina de formação artística em que está colocado/Provido* e a questão "É portador de deficiência com grau igual ou superior a 60% e concorre ao abrigo da quota referida no DL n.º 29/2001, de 3 de fevereiro?" (caso seja externo).

#### **3.1.1.3. Habilitações**

<span id="page-11-1"></span>No campo *Habilitações*, deverá inserir os dados relativos a cada uma das habilitações que possui. Para adicionar uma habilitação/qualificação profissional, deverá clicar sobre o botão "Novo". Caso pretenda inserir mais que uma habilitação/qualificação profissional deverá repetir o procedimento anterior.

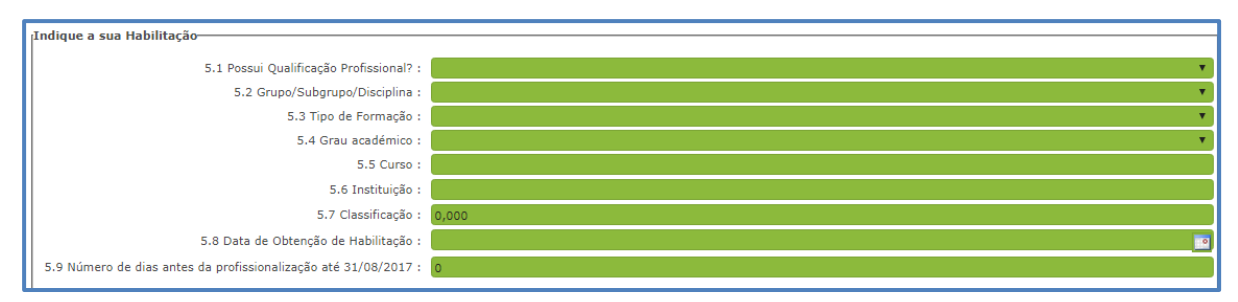

**Imagem 5 – Situação Profissional – Habilitações**

<span id="page-11-2"></span>Após o preenchimento e a confirmação dos dados introduzidos, deverá clicar no botão "Gravar e Fechar". Se não pretender gravar a informação introduzida, basta clicar no botão "Cancelar".

No final deste processo, deverá clicar no botão **. Confirmer Situação Profissional**.

De seguida deverá aceder à área das *Vagas* para continuar a sua candidatura.

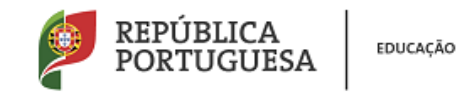

<span id="page-12-0"></span>**3.1.2. Vagas**

Ao aceder à área das *Vagas* poderá visualizar todas as ofertas disponibilizadas, tendo em conta as habilitações/qualificações profissionais inseridas. Poderá consultar as vagas disponíveis, as suas características e o seu estado.

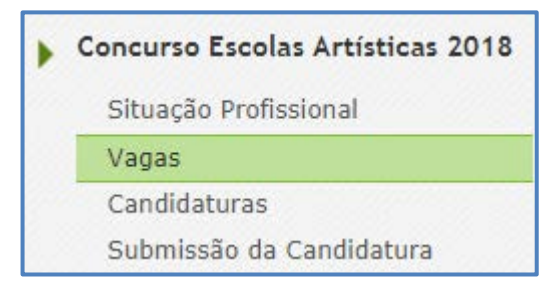

#### **Imagem 6 – Vagas**

<span id="page-12-1"></span>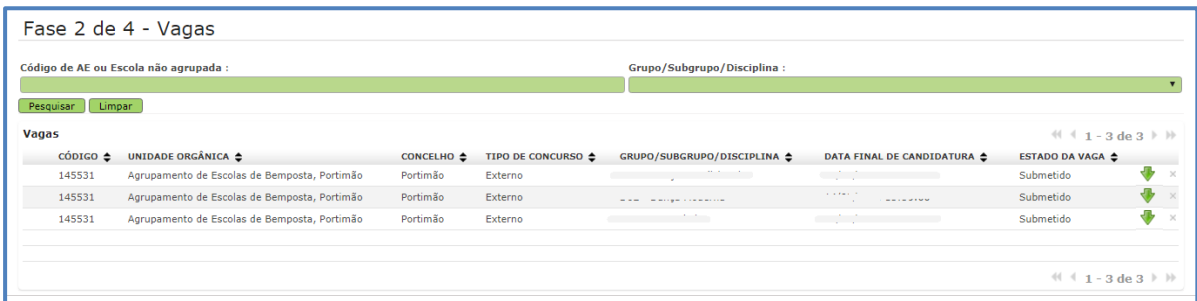

#### **Imagem 7 – Listagem de Vagas**

<span id="page-12-2"></span>Para visualizar em detalhe cada uma das Vagas, deverá clicar sobre cada uma dela. Um novo ecrã surgirá com a informação da respetiva Vaga.

<span id="page-12-3"></span>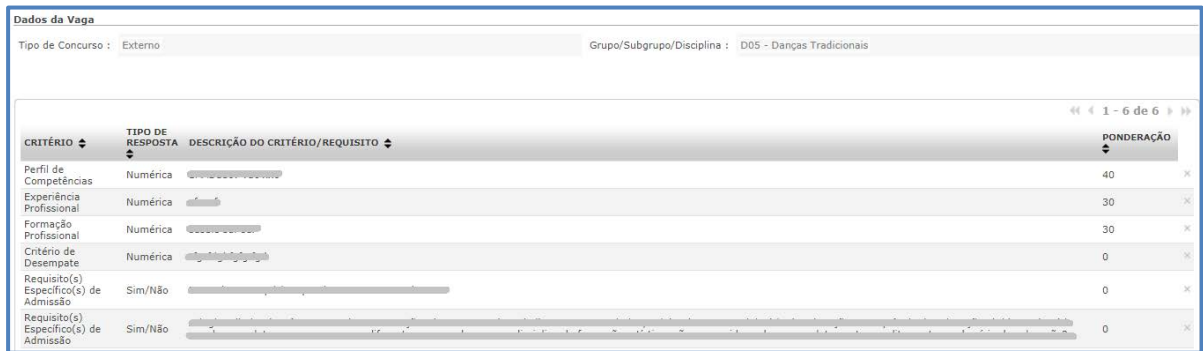

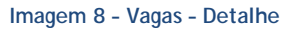

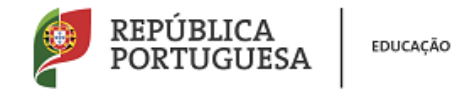

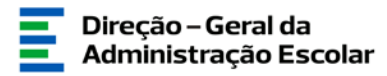

#### **3.1.2.1. Adicionar vagas à candidatura**

<span id="page-13-0"></span>Para adicionar Vagas na área das Candidaturas, poderá fazê-lo de duas formas, a saber:

- Após visualizar em detalhe a Vaga, encontrará no final do ecrã o botão "Adicionar à lista das Candidaturas".

| Tipo de Concurso : Interna<br>Tipo de vaga : Efetiva<br>TIPO DE<br>CRITÉRIO 0<br>RESPOSTA @<br>Tomar.<br>Perfil de<br>Tomar<br>Experiência | Grupo/Subgrupo/Disciplina : illitimilimiqui@doutos<br>DESCRIÇÃO DO CRITÉRIO/REQUISITO @<br>And looking the Complex development complex to the complex of the complex of control of the office deviating the complex of the complex of the complex of the complex of the complex of the complex of the complex of the comp                                                                                                    | $11 + 1 - 11$ de $11 + 12$<br>PONDERAÇÃO |  |
|----------------------------------------------------------------------------------------------------|----------------------------------------------------------------------------------------------------|------------------------------------------|--|
|                                                                                                    |                                                                                                    |                                          |  |
|                                                                                                    |                                                                                                    |                                          |  |
|                                                                                                    |                                                                                                    |                                          |  |
|                                                                                                    | Competincias Conhecimento abdullante funbacionale al contratto de                                                                                                    | 40                                       |  |
| Conhecimento<br>Profissional                                                                                                    | Tence de sector examedo ou embolecimento da Factor Andulus Ferencias da de Nazia (40 acuest), da P.a. 3 acue da institución esta de 3 acuesta a sector da acuesta Maio da Factor da contra (40 acuesta de 200 acuesta de 2012)<br>audiaccol de incidios, incluing accounted a discountly (through), function de incluing depends. Program from the content of the content of the content of the content of the content of the content of the content of the cont<br>the property of the control of the control of the control of the control of the control of the control of the control of the control of the control of the control of the control of the control of the control of the control<br>world in the first time<br>At agencies and agencies to the surface and in agencies the service and the contract interest of the service presented and one of the service of the contract of the contract of the service of the service of the contract of | $-30$                                    |  |
| Tomar.<br>Formação<br>Conhecimento<br>Profissional                                                                                         | Classifies alla Dealisational / 18 aggregational / mobile aggregate de localizada aggripo de la capitale aggregational aggregational de la Marchan Marchan Marchan Marchan Marchan<br>A Rosen R. Rosen & Louis and A Rose<br>$\mu + \nu$ . The set of the set of the set of the set of the set of the set of the set of the set of the set of the set of the set of the set of the set of the set of the set of the set of the set of the set of the set of th<br>The Concession of the Concession                                                                                                    | 30                                       |  |
| Critério de<br>Tomar.<br>Conhecimento<br>Desempate                                                                                         | <b>Building</b><br>and the property of the control of the control of                                                                                                    |                                          |  |
| Critério de<br>Tomar.<br>Conhecimento<br>Desempate                                                                                         | www.tenesse.com and chargest construction we wild also as a parameter profitability of these waves                                                                                                    |                                          |  |
| Critério de<br>Tomar<br>Conhecimento<br>Desempste                                                                                          | public think it being the control of the state of the                                                                                                    |                                          |  |
| Requisito(s)<br>Especifica(s)<br>Sim/Não<br>de Admissão                                                                                    | 0 yeah handle free had and reasons three or draw or the present month.                                                                                                    |                                          |  |
| Requisito(s)<br>Especifico(s)<br>Sim/Não<br>de Admissão                                                                                    | @waterbrownspatcherynesteepmyran/201-0c-0004                                                                                                    |                                          |  |
|                                                                                                    |                                                                                                    | $+1$ + 1 - 8 de 8 + 10                   |  |

**Imagem 9 - Vagas – Detalhe - Adicionar Candidaturas**

<span id="page-13-1"></span>No ecrã inicial das Vagas, onde estão visíveis todas as ofertas, encontrará à direita o símbolo Se clicar sobre a seta passará a oferta em questão para a lista que encontrará na área das Candidaturas.

| Fase 2 de 4 - Vagas                                                 |                                              |            |                    |                             |                             |                                                                                                    |  |  |
|---------------------------------------------------------------------|----------------------------------------------|------------|--------------------|-----------------------------|-----------------------------|----------------------------------------------------------------------------------------------------|--|--|
| Código de AE ou Escola não agrupada :<br>Grupo/Subgrupo/Disciplina: |                                              |            |                    |                             |                             |                                                                                                    |  |  |
| Limpan<br>Pesquisar                                                 |                                              |            |                    |                             |                             |                                                                                                    |  |  |
| <b>Vagas</b>                                                        |                                              |            |                    |                             |                             | $\frac{4(1 + 3) \text{deg} + 10}{1 - 3 \text{deg} + 10}$                                                                            |  |  |
| $\overline{\text{coor}}$ $\triangle$                                | <b>UNIDADE ORGÂNICA ≙</b>                    | CONCELHO ≜ | TIPO DE CONCURSO ≜ | GRUPO/SUBGRUPO/DISCIPLINA ≜ | DATA FINAL DE CANDIDATURA ≜ | ESTADO DA VAGA ≙                                                                                                    |  |  |
| 145531                                                              | Agrupamento de Escolas de Bemposta, Portimão | Portimão   | Externo            |                             |                             | <b>Continued and Continued State</b>                                                                                                |  |  |
| 145531                                                              | Agrupamento de Escolas de Bemposta, Portimão | Portimão   | Externo            | ---                         |                             | <b><i>Charles Committee Committee Committee Committee Committee Committee Committee Committee Committee Committee Committee</i></b> |  |  |
| 145531                                                              | Agrupamento de Escolas de Bemposta, Portimão | Portimão   | Externo            |                             |                             |                                                                                                    |  |  |
|                                                                     |                                              |            |                    |                             |                             |                                                                                                    |  |  |

**Imagem 10 - Vagas – Adicionar Candidaturas**

<span id="page-13-2"></span>Quando uma Vaga é adicionada à área das Candidaturas, o símbolo de deixará de estar visível, tendo-se assim indicação sobre quais as ofertas já adicionadas.

Não é necessário, nesta fase, fazer a seleção das ofertas consoante a preferência. A ordenação das candidaturas, por ordem de preferência, poderá ser efetuada na área "Submissão da(s) Candidatura(s)", através de uma funcionalidade disponível para esse efeito. Nesta etapa deverá selecionar todas as ofertas pretendidas e, posteriormente, aceder à área das Candidaturas.

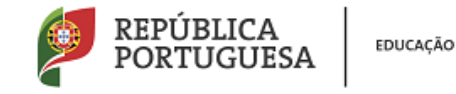

Direção - Geral da Administração Escolar

#### <span id="page-14-0"></span>**3.1.3. Candidaturas**

Para se candidatar às ofertas selecionadas, deverá aceder à área das Candidaturas.

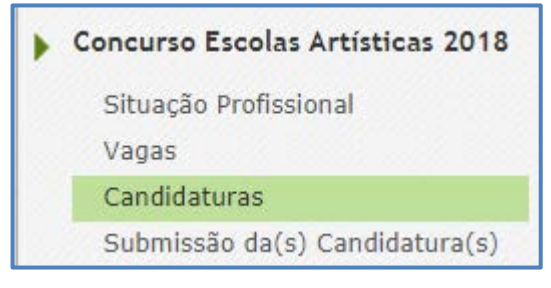

**Imagem 11 – Menu Candidaturas**

<span id="page-14-1"></span>No ecrã inicial ficam visíveis todas as ofertas adicionadas, sendo agora possível realizar o processo de candidatura.

Ao clicar no símbolo  $\bullet$  terá acesso ao preenchimento dos critérios e requisitos de cada oferta. Caso não pretenda candidatar-se a alguma das vagas, poderá clicar no símbolo <sup>0</sup>.

Deverá selecionar cada um dos separadores para proceder ao seu preenchimento (Critérios Gerais, Critérios de Desempate e Requisitos de Admissão). Para preencher cada um dos itens deve clicar sobre o  $\sqrt{2}$ 

| Fase 3 de 4 - Candidaturas                      |                                               |                                |                         |                                |                           |                     |                            |                                                 | 目目        |
|-------------------------------------------------|-----------------------------------------------|--------------------------------|-------------------------|--------------------------------|---------------------------|---------------------|----------------------------|-------------------------------------------------|-----------|
| Cancelar                                        |                                               |                                |                         |                                |                           |                     |                            |                                                 | 1 de 2    |
| Dados da Vaga                                   |                                               |                                |                         |                                |                           |                     |                            |                                                 |           |
|                                                 |                                               |                                |                         |                                |                           |                     |                            |                                                 |           |
| Dados da Candidatura                            |                                               |                                |                         |                                |                           |                     |                            |                                                 |           |
| Grupo/Subgrupo/Disciplina : D02 - Dança Moderna |                                               |                                |                         |                                |                           |                     |                            |                                                 | $\bullet$ |
| Critérios Gerais                                | Critérios de Desempate Requisitos de Admissão |                                |                         |                                |                           |                     |                            |                                                 |           |
|                                                 |                                               |                                |                         |                                |                           |                     |                            | $41 + 3$ de 3 $\triangleright$ $\triangleright$ |           |
| TIPO DE CRITÉRIO ≑                              | CRITÉRIO ¢                                    | <b>DESCRICÃO ≙</b>             | <b>RESPOSTA TEXTO ₺</b> | RESPOSTA NUMÉRICA $\triangleq$ | <b>RESPOSTA SELECÃO ≙</b> | <b>PONDERAÇÃO ≙</b> | <b>RESPOSTA EFETUADA ↔</b> | CLASSIFICAÇÃO →                                 |           |
| Perfil de Competências                          | Numérica                                      |                                |                         | 0.0                            |                           | 40                  | Não                        | 0,000                                           |           |
| Formação Profissional                           | Numérica                                      | المناقبات المما                |                         | 0.0                            |                           | 30                  | Não                        | 0,000                                           |           |
| Experiência Profissional                        | <b>Tomar Conhecimento</b>                     | <u> Territoria de la const</u> |                         |                                |                           | 30                  | Não                        | 0,000                                           |           |
|                                                 |                                               |                                |                         |                                |                           |                     |                            |                                                 |           |
|                                                 |                                               |                                |                         |                                |                           |                     |                            | $41 - 3$ de 3 $\triangleright$ $\triangleright$ |           |
|                                                 |                                               |                                |                         |                                |                           |                     |                            |                                                 |           |
| Confirmar Candidatura                           |                                               |                                |                         |                                |                           |                     |                            |                                                 |           |
|                                                 |                                               |                                |                         |                                |                           |                     |                            |                                                 |           |

**Imagem 12 – Candidaturas – Preenchimento**

<span id="page-14-2"></span>O preenchimento dos critérios e requisitos de admissão é feito de forma individual, devendo percorrer cada um deles. Para terminar o processo de candidatura a cada oferta deverá clicar no

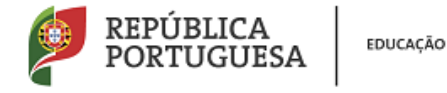

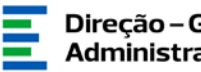

botão "Confirmar Candidatura". Depois de confirmar o preenchimento de todas as candidaturas deverá aceder à área de Submissão da(s) Candidatura(s).

<span id="page-15-0"></span>**3.1.4. Submissão da(s) Candidatura(s)**

Deve aceder ao menu Submissão da(s) Candidatura(s), onde estão disponíveis todas as candidaturas efetuadas, mas que ainda se encontram no estado Rascunho.

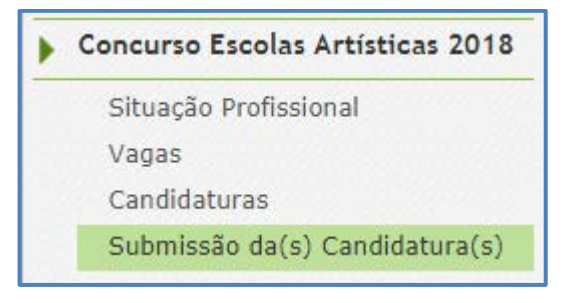

**Imagem 13 – Menu Submissão da Candidatura**

<span id="page-15-1"></span>Para aceder aos dados, deverá clicar no ícone ... No final, será disponibilizada a sua candidatura na íntegra, e poderá confirmar todos os dados preenchidos.

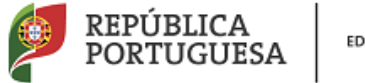

EDUCAÇÃO

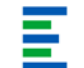

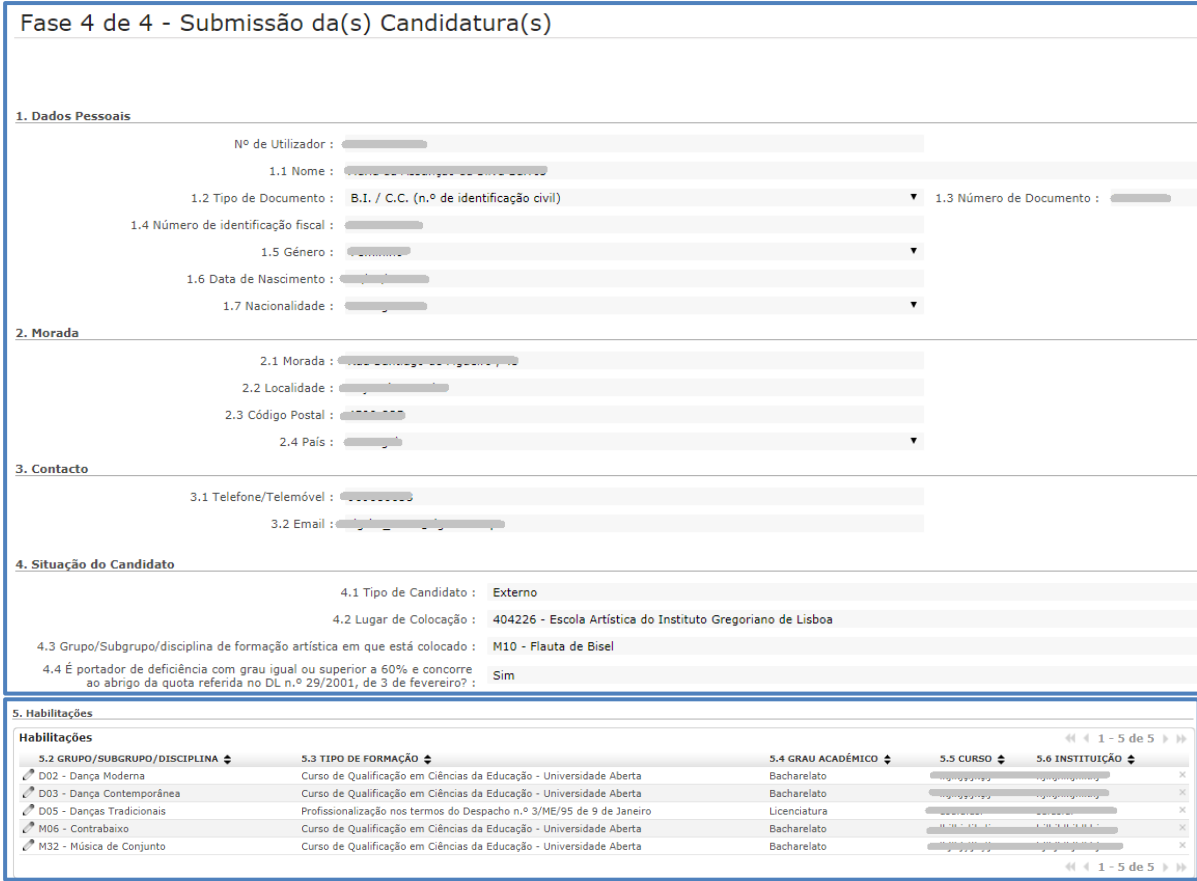

**Imagem 14 – Submissão de Candidaturas**

#### <span id="page-16-0"></span>*1.4.1.1 Alterar ordem de preferências*

Para alterar a ordem de preferências deverá clicar nos símbolos **de la calcular em em entrana** conformidade com o pretendido.

| 6. Candidaturas         |                                                                                           |                                                                 |                            |                               |  |
|-------------------------|-------------------------------------------------------------------------------------------|-----------------------------------------------------------------|----------------------------|-------------------------------|--|
| Candidaturas            |                                                                                           |                                                                 |                            |                               |  |
|                         |                                                                                           |                                                                 |                            | (( ( 1 - 2 de 2 ) →           |  |
| ORDEM DE PREFERÊNCIAS ♦ | CÓDIGO → UNIDADE ORGÂNICA →                                                               | <b>CLASSIFICAÇÃO TOTAL &amp;</b><br>GRUPO/SUBGRUPO/DISCIPLINA ≜ | ESTADO $\triangleq$        |                               |  |
| $\mathcal{O}$ 1         |                                                                                           | D02 - Dança Moderna                                             | Confirmado (não submetido) |                               |  |
| $\mathcal{O}$ 2         | <b>Continued</b><br>ing against the second service of the second complete services of the | M06 - Contrabaixo                                               | Confirmado (não submetido) |                               |  |
|                         |                                                                                           |                                                                 |                            |                               |  |
|                         |                                                                                           |                                                                 |                            |                               |  |
|                         |                                                                                           |                                                                 |                            | $41 - 2$ de 2 $\rightarrow$ 1 |  |
|                         |                                                                                           |                                                                 |                            |                               |  |
| Seguinte                |                                                                                           |                                                                 |                            |                               |  |

**Imagem 15 – Alteração de ordem de preferências**

<span id="page-16-1"></span>Após o processo de ordenação das preferências deverá clicar no botão seguinte

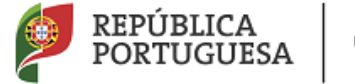

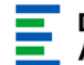

# **4. SUBMISSÃO**

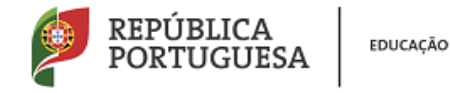

.

### <span id="page-18-0"></span>**4. Submissão**

Após confirmar os dados preenchidos, deverá introduzir a sua palavra-chave e clicar em

Submeter Candidatura . Alerta-se para o facto do processo de submissão ser irreversível.

<span id="page-18-1"></span>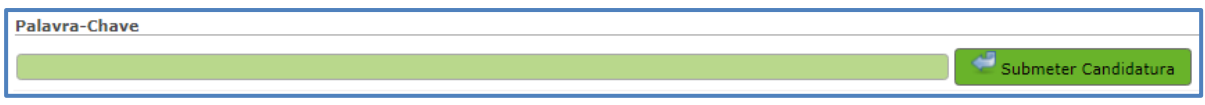

**Imagem 16 – Submeter Candidatura**

Após a Submissão da Candidatura poderá imprimir o seu recibo ao clicar no botão Imprimir Recibo